# **Membership System Manual**

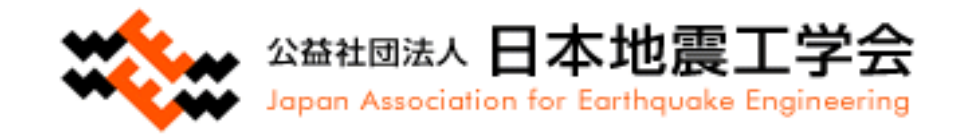

# Welcome to JAEE

Thank you for joining JAEE.

You can do the following from the membership page of our website.

①Edit Member Information

②Paper Submission

③Archive/Members' List

④Withdrawal Request

If there are any changes in your registered information, please change your registered information from  $(1)$ .

If you wish to cancel your membership, please change your registration information from  $\circled{4}$ .

If you do not make a request by the end of March, you will be automatically continued as a member from April of the following year.

At the time of withdrawal from membership, if you are in arrears of annual dues or other fees, you will be required to pay them before you can withdraw from membership. Withdrawal from membership for non-payment is not possible.

# How to operate

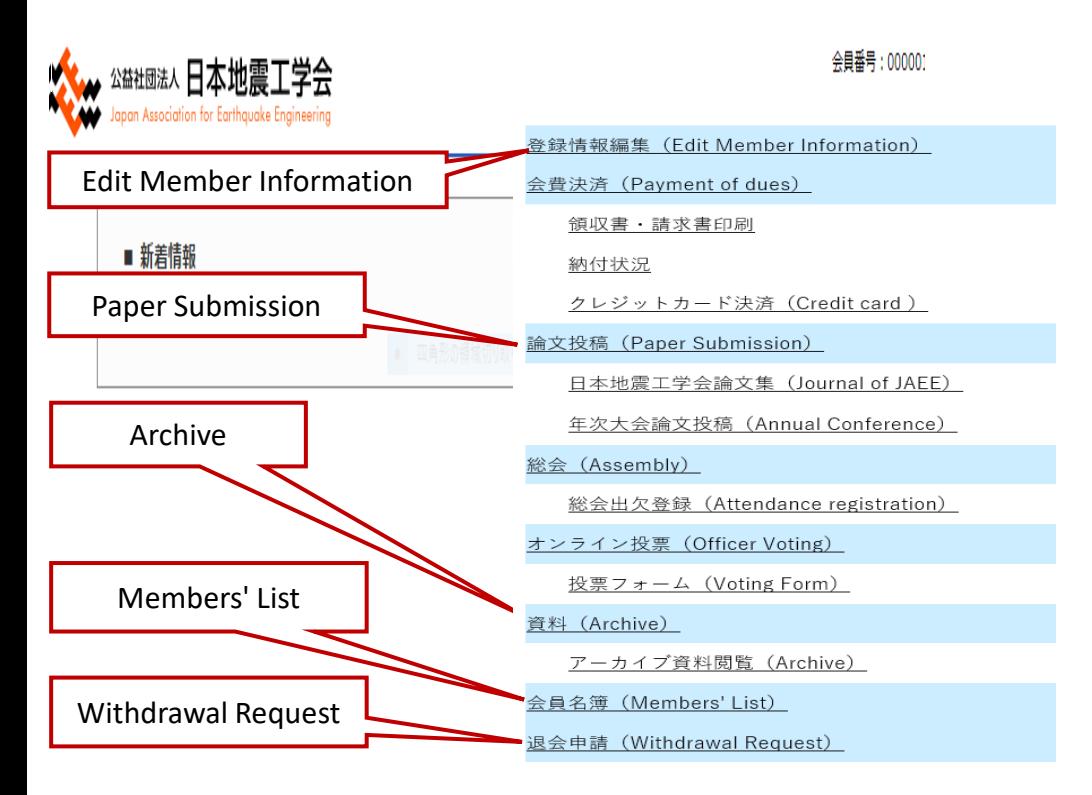

**When you log in, this screen opens first.**

**From the tabs on the right, select the item you wish to edit.**

### **The following items can be edited**

- **・Edit Member Information**
- **( Change your membership information or Check your membership fee )**
- **・Paper Submission**
- **・Archive/Members' List**
- **・Withdrawal Request**

- Edit Member Information  $\Rightarrow$  P.4 $\sim$ 10
- ・Paper Submission ⇒P.12
- ・Archive/Members' List ⇒P.13
- Withdrawal Request  $\Rightarrow$  P.14 $\sim$ 15

# **Edit Member Information (Payment of dues)**

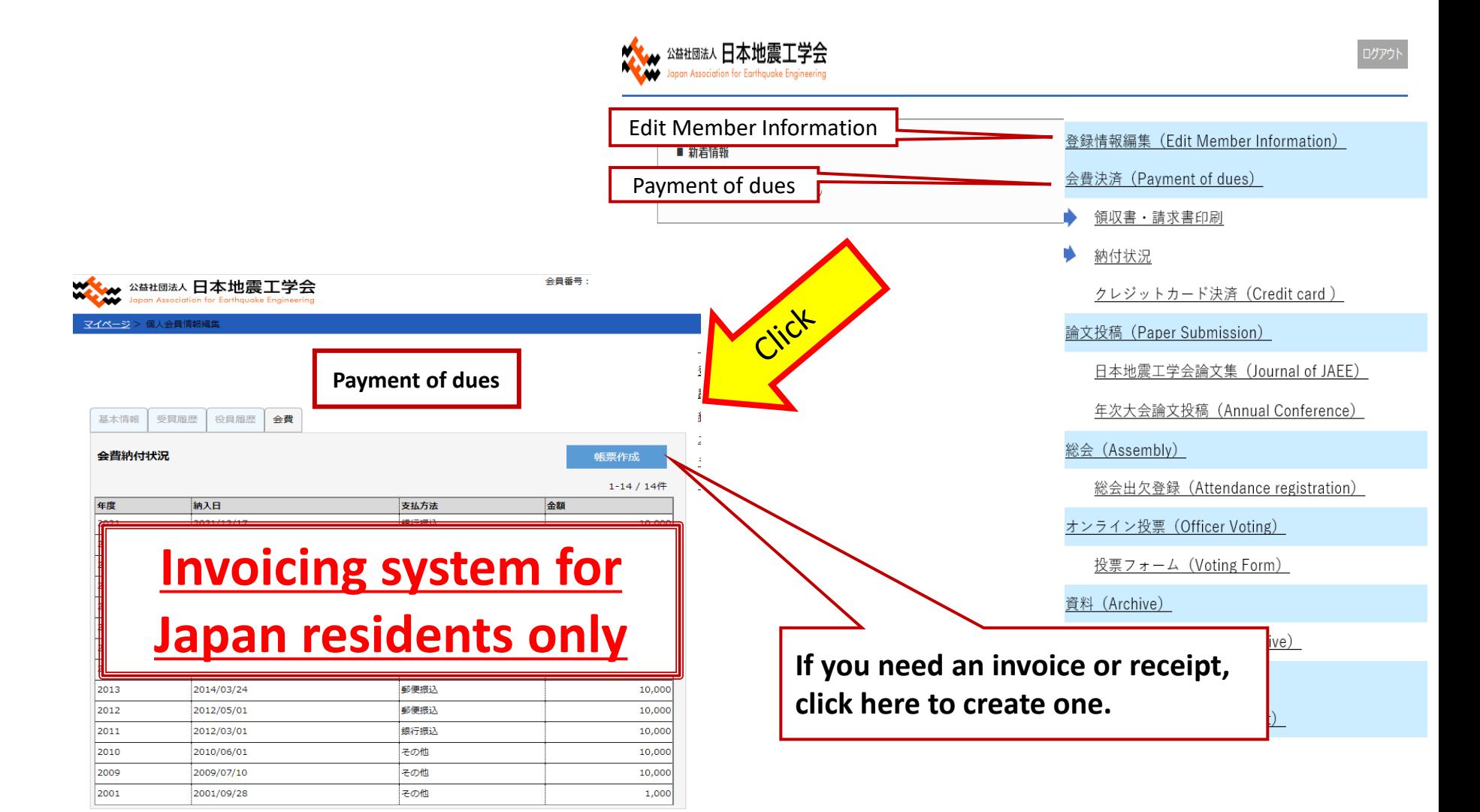

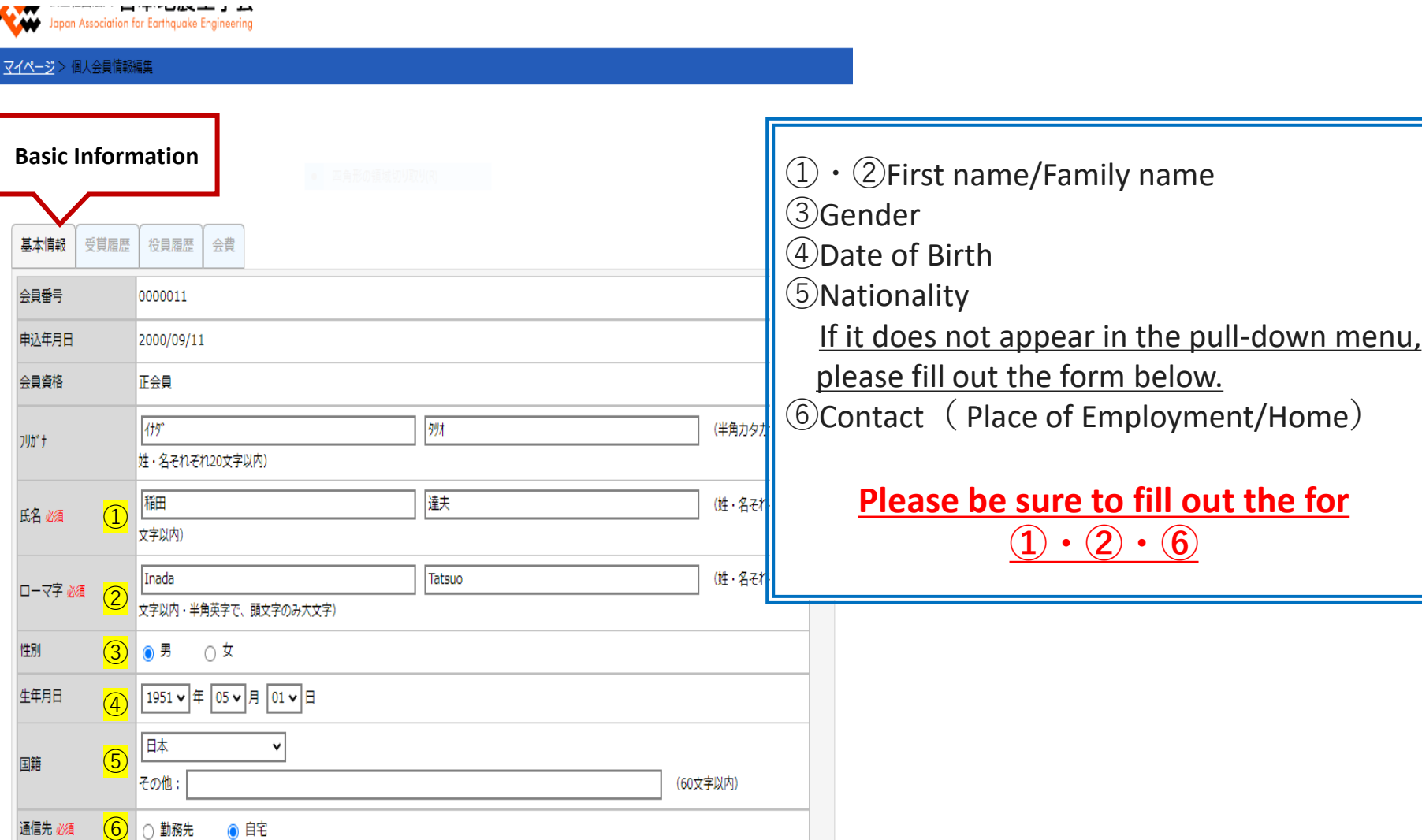

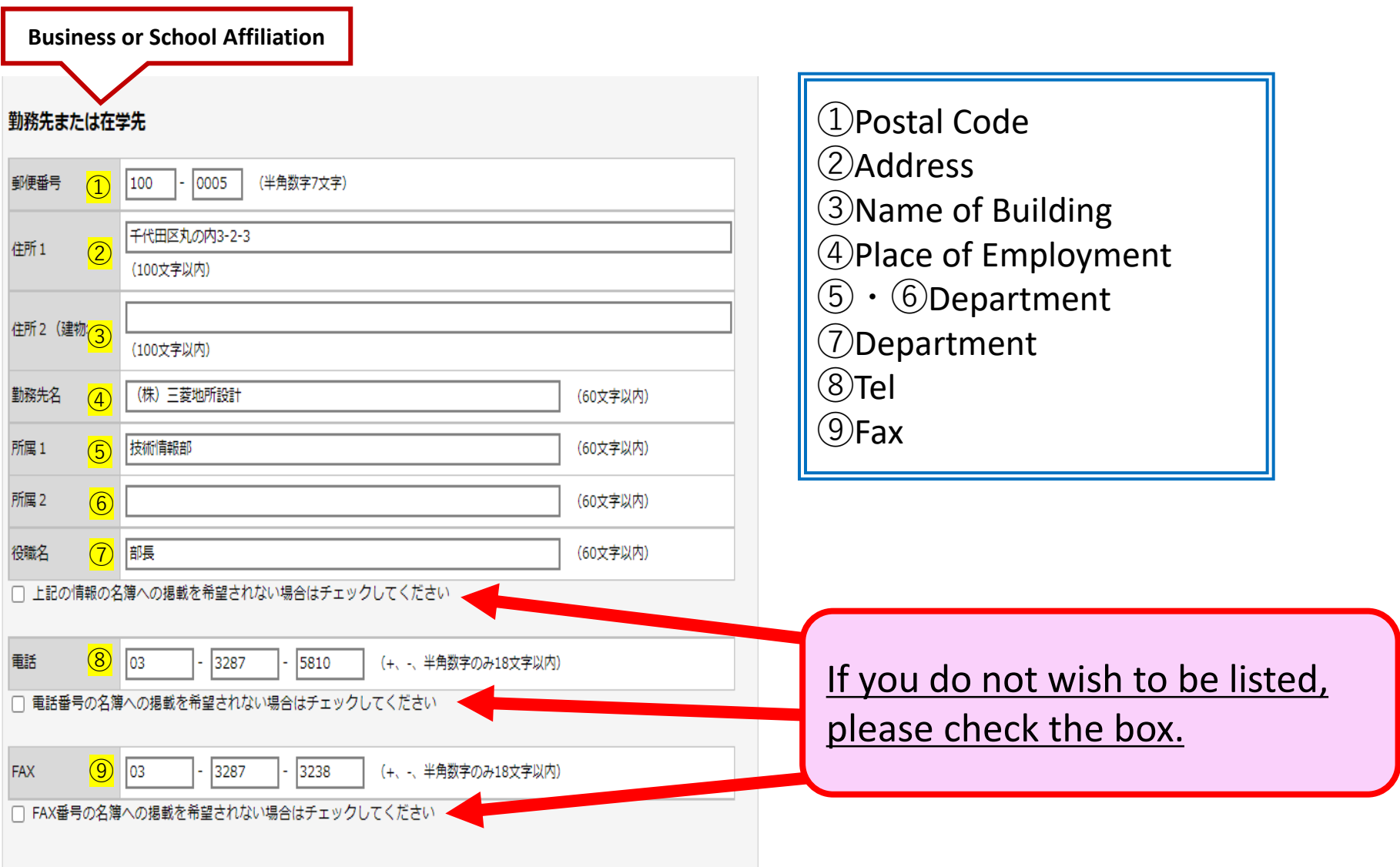

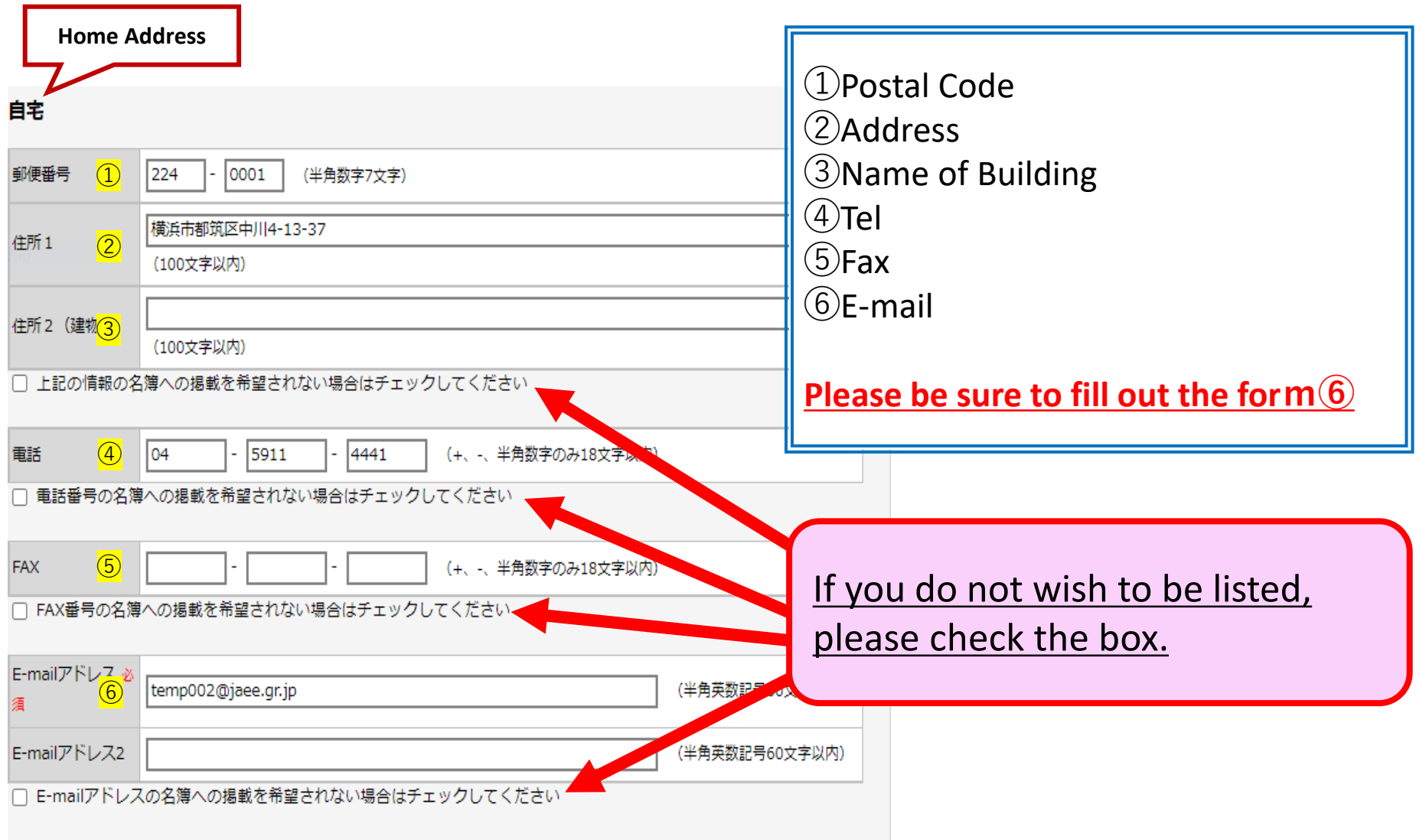

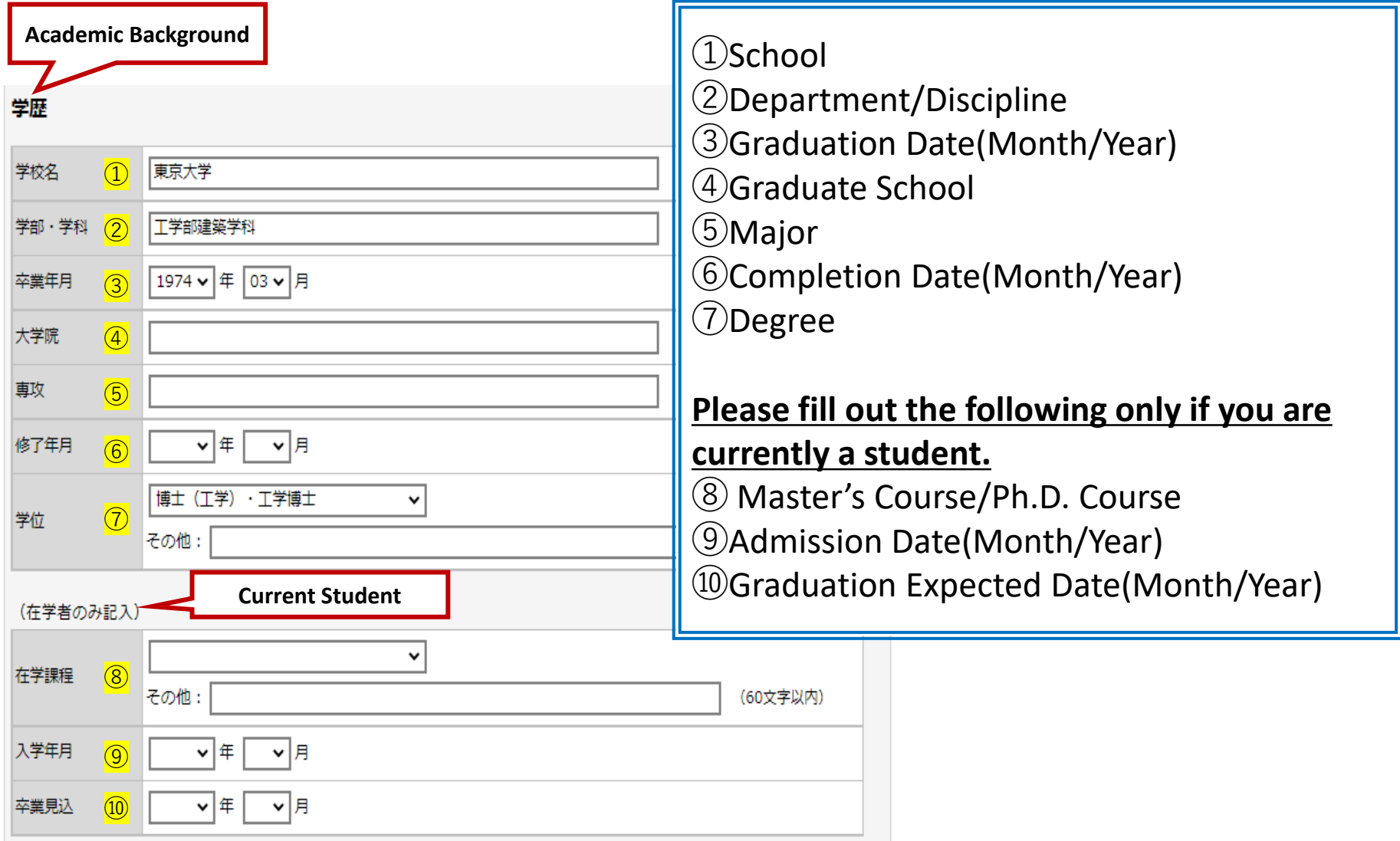

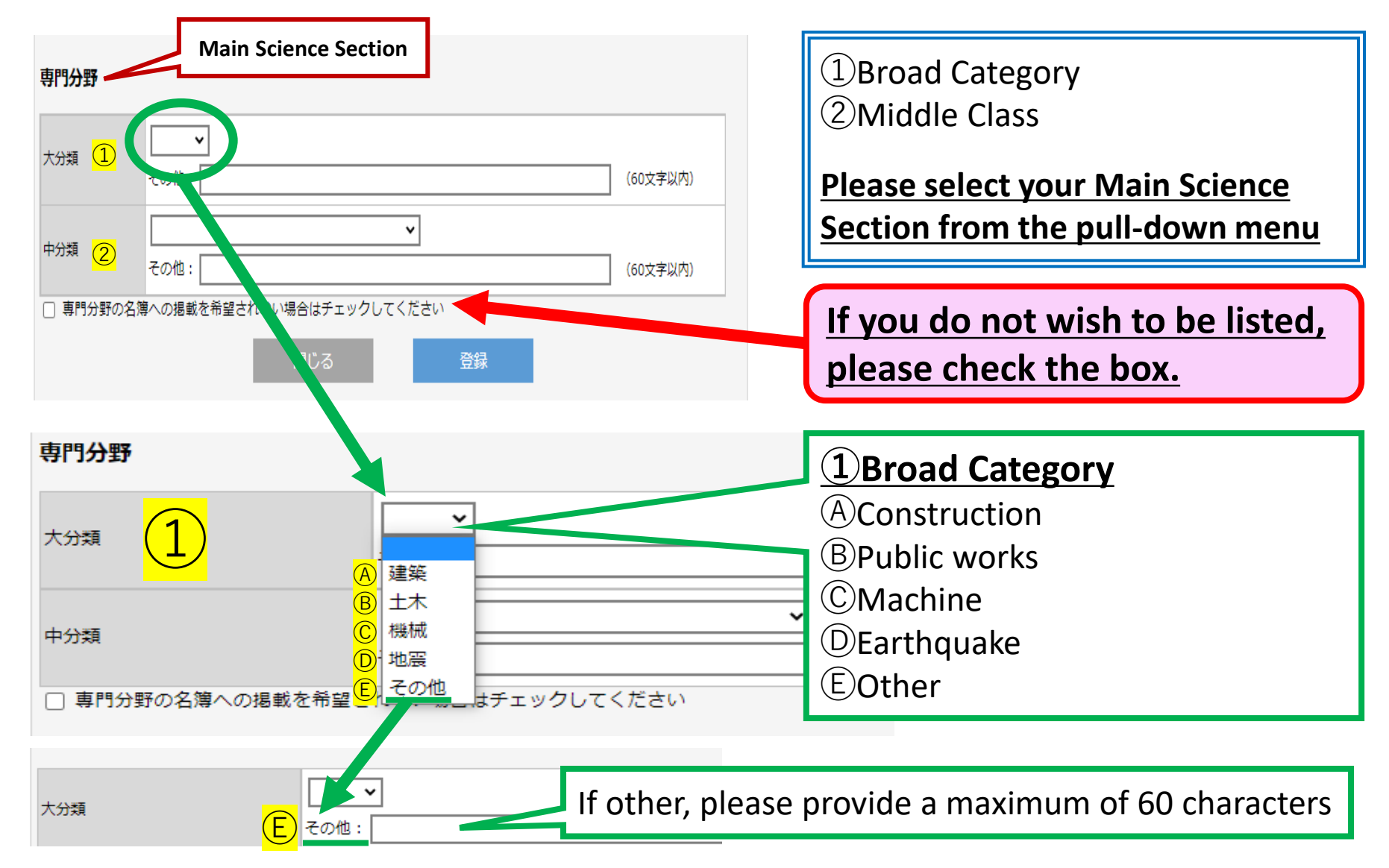

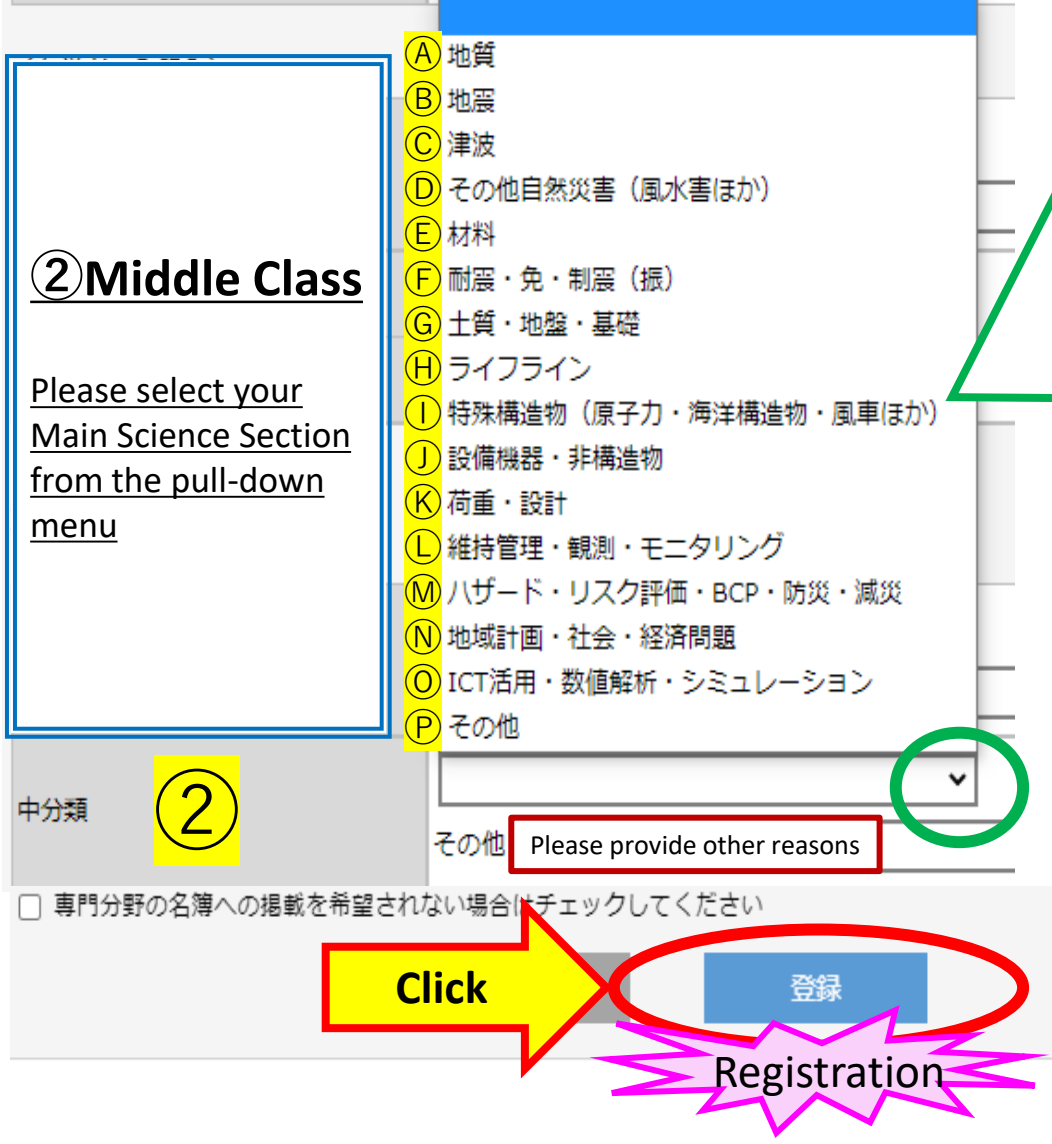

# **②Middle Class**

ⒶGeological features ⒷEarthquake ⒸTsunami ⒹOther Natural Disasters ⒺMaterial ⒻSeismic resistance/seismic isolation/ seismic damping ⒼSoil, Ground & Foundation  $(H)$  ifeline ⒾSpecial structures (nuclear/ offshore structures/wind turbines etc.) ⒿEquipment /Nonstructural member ⓀLoad and design ⓁMaintenance/Observation/Monitoring ⓂHazard/Risk assessment/BCP/ Disaster prevention and mitigation ⓃRegional Planning/ Social and Economic Issues ⓄICT utilization/numerical analysis/ simulation ⓅOther

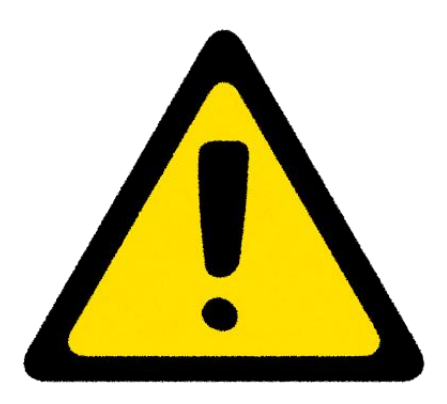

 $\bigwedge$  Every September, we prepare a list of names to be published in the membership system. You are responsible for deciding whether your personal information will be made public, so please remember to check each box if you do not wish your personal information to be made public.

 $\bigwedge$  Please fill in your own area of expertise in the registration information.

 $\bigwedge$ Domestic residents can issue their own invoices and receipts from the member page, but overseas residents cannot. If you are an overseas resident and need one, please contact the JAEE.

### **Paper Submission**

登録情報編集 (Edit Member Information)

会費決済 (Payment of dues)

領収書・請求書印刷

納付状況

クレジットカード決済 (Credit card)

論文投稿 (Paper Submission)

日本地震工学会論文集(Journal of JAEE)

年次大会論文投稿 (Annual Conference)

 $(Lambda$ 

Journal of Japan Association for Earthquake Engineering

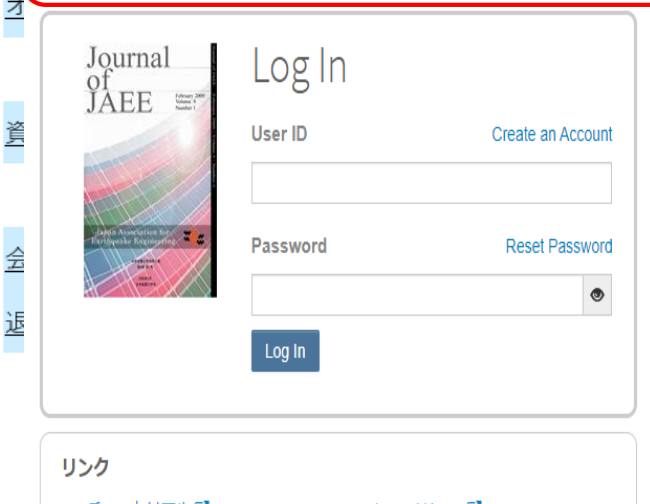

・チュートリアルび ▪ 投稿規定 • 各種書類 ぴ

 $\bullet$  Journal Home  $\mathbb{Z}^n$  $\cdot$  Site Support  $\mathbb{Z}^n$ 

Journal of Japan Association for Earthquake Engineering

> Paper Submission (Annual Conference)

Please enter your User ID and Password and press the Log In button.

If you do not know if you have a user account, or if you have forgotten your password, press the Reset Password link.

Enter your e-mail address on the destination screen and click the Send Reset Link button to receive an e-mail.

Follow the instructions in the email to set a new password.

If you do not have a user account, press the Create An Account link to create one.

-------------------------------------------------------

#### **Please note that authors and reviewers are not eligible for this service.**

From July 12, 2021, two-step authentication will be applied to log in for user accounts with the authority of Editor-in-Chief, Deputy Editor-in-Chief, and Editor-in-Chief for the purpose of improving system security.

Log in to the system using your user ID/password.

If you log in from an unauthorized device, the message "Unrecognized Device" will be displayed and an email containing an authentication code will be sent to your primary email address.

Please enter the authentication code in the email into the "Unrecognized Device" screen. **Please note that if you repeatedly enter the wrong activation code, your account will be locked for a while.**

Check the "Remember this device" checkbox. Check the "Remember this device" checkbox to save the device's authentication information for 6 months.

Click the "Verify" button to complete the device verification.

# **Archive/Members' List**

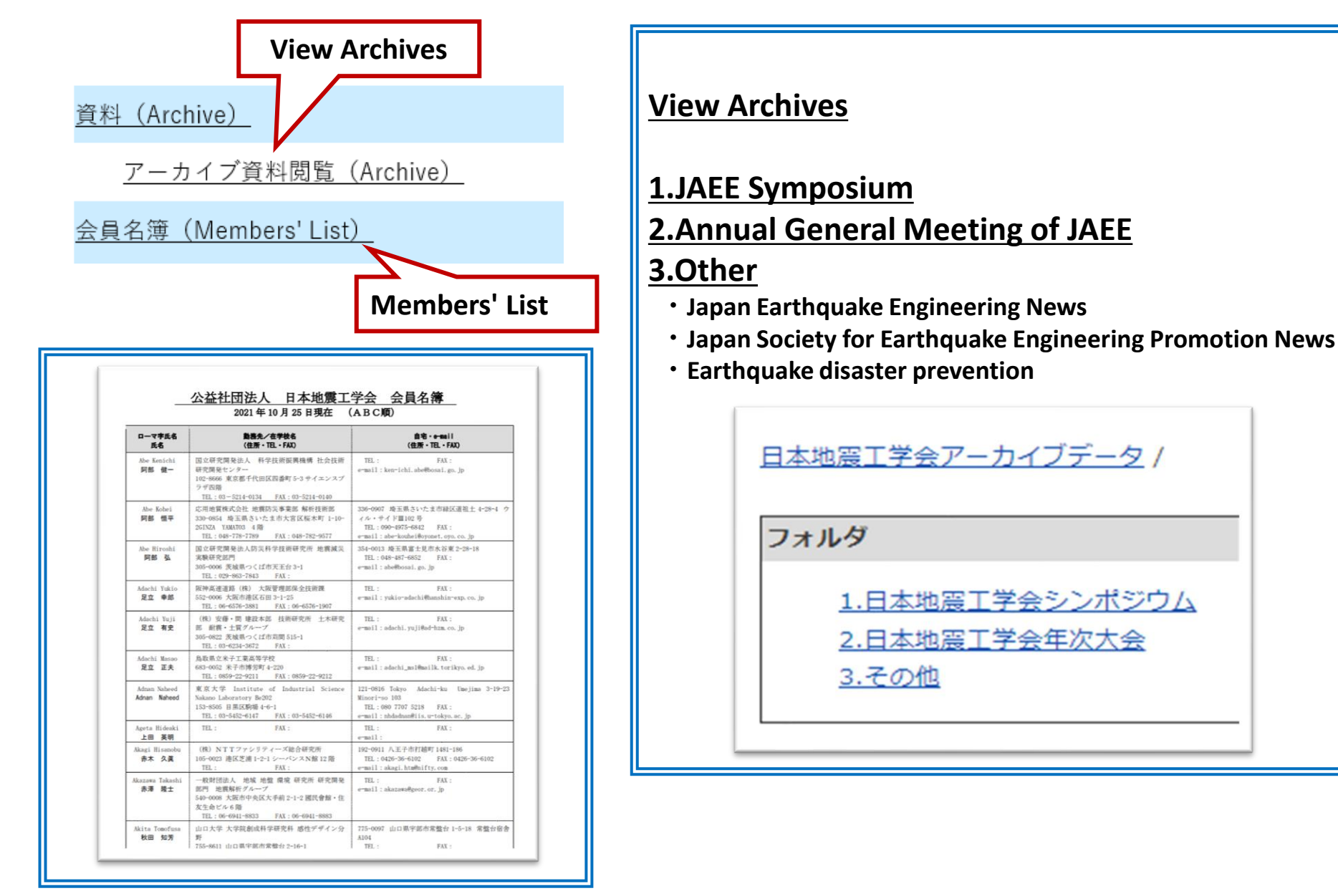

1.日本地震工学会シンポジウム

2.日本地震工学会年次大会

3.その他

## **Withdrawal Request**

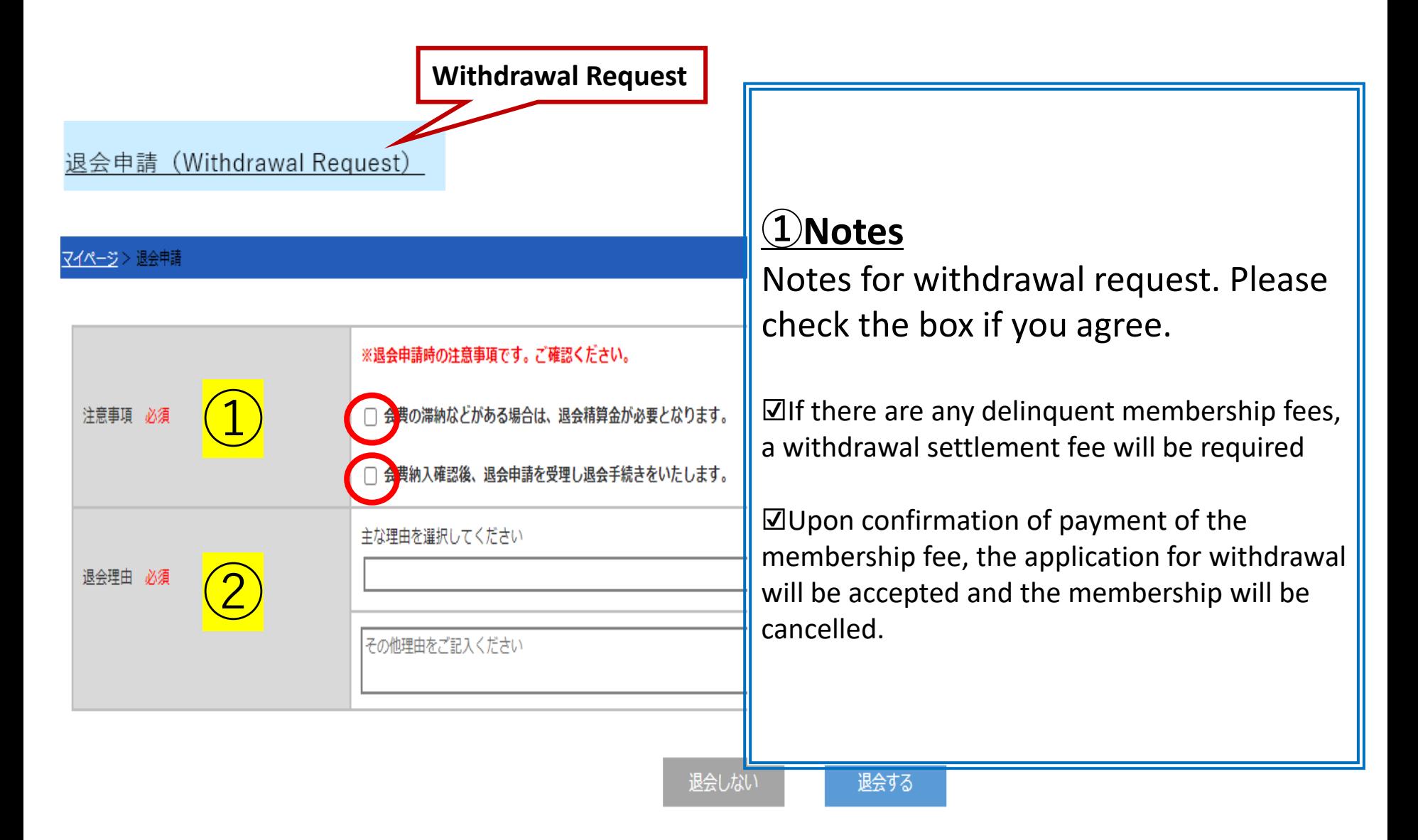

# **Withdrawal Request**

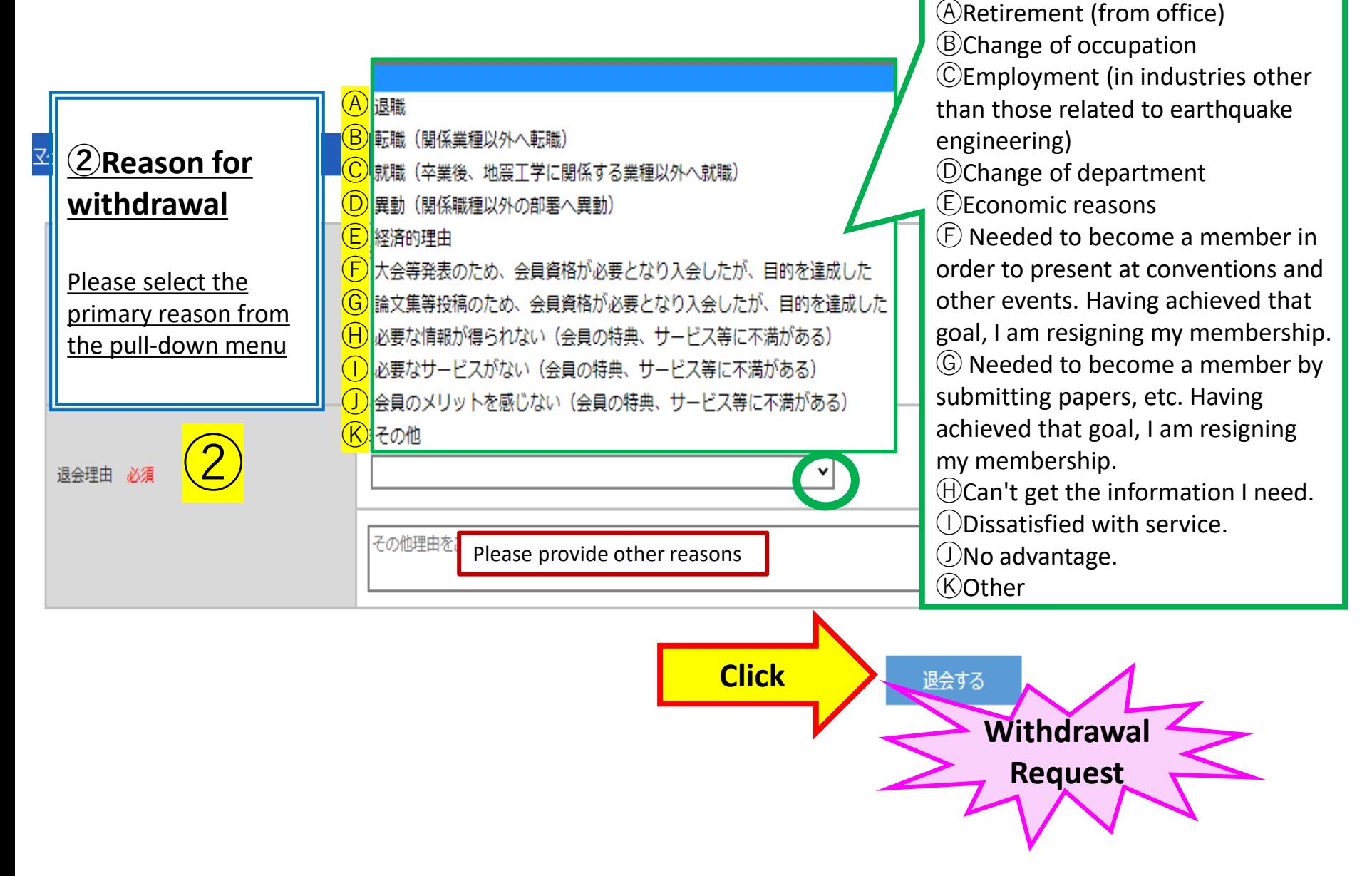

**②Reason for withdrawal**